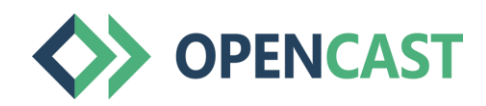

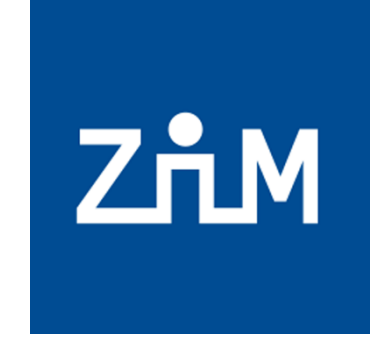

**UNIVERSITÄT** 

**Offen** im Denken

# Moodle'da Opencast kullanımı için adım adım kılavuz

Sorularınız için: moodle@uni-due.de

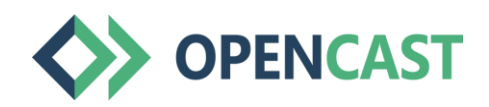

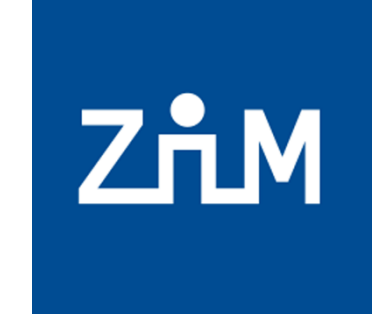

**UNIVERSITÄT** DUISBURG

**Offen** im Denken

# İpucu:

#### **Moodle kursunuzu kopyaladıysanız, kopyaladığnız bu kursa OpenCast videolarını yeniden yüklemeniz gerekecektir.**

Öğretim görevlisi olarak siz videoları görebilir ve oynatabilirsiniz, ancak kurs katılımcıları göremez. Bu nedenle, lütfen videolarınızı OpenCast Streaming hizmeti aracılığıyla kopyaladığınız Moodle kursuna yeniden yükleyin.

Sorularınız için: moodle@uni-due.de

### Moodle'a Opencast Ekleme

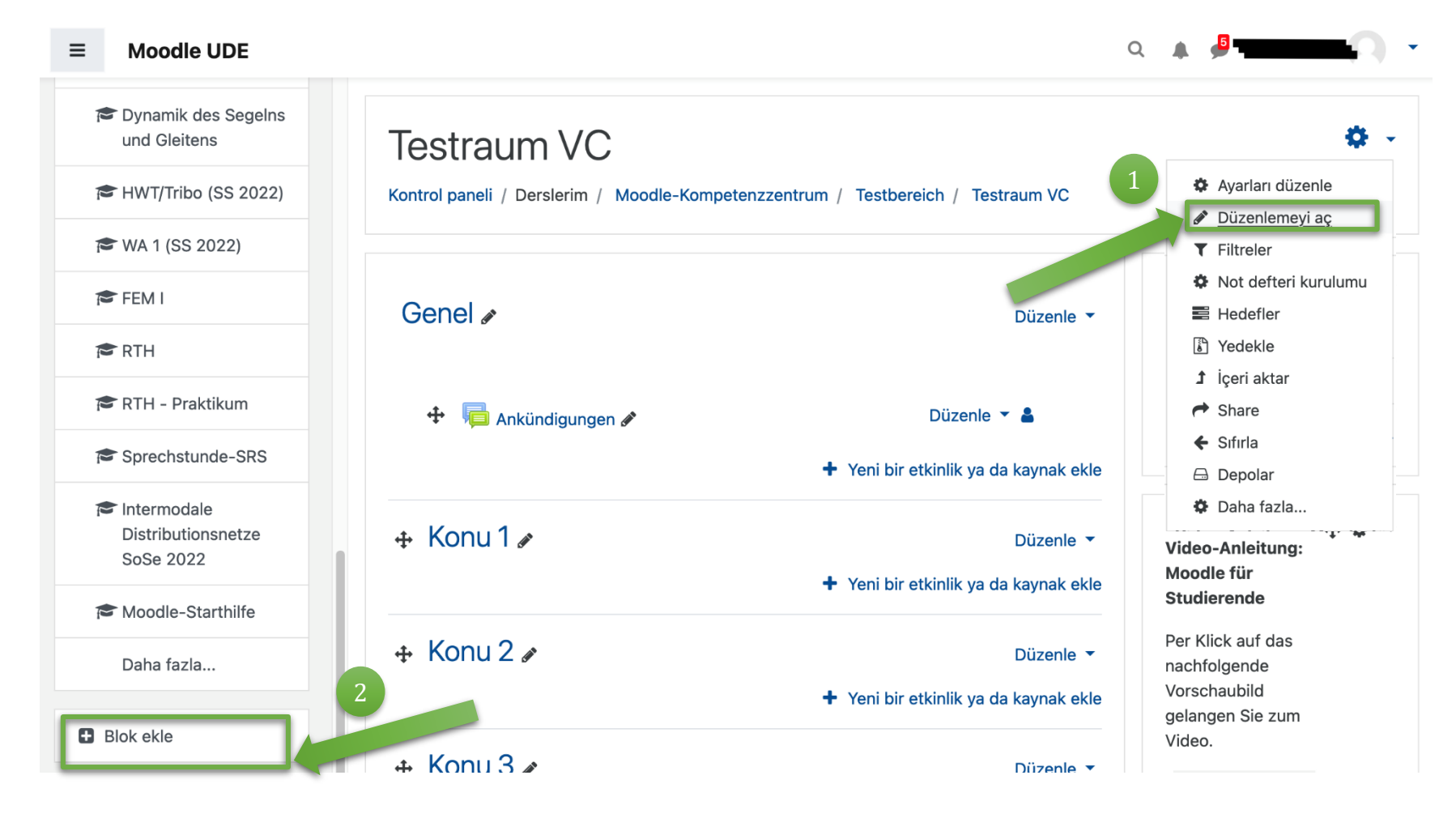

Opencast'i Moodle kursunuza eklemek için kurs modülü "Düzenlemeyi aç"a tıklayınız.

Sol panelde "Blok ekle"ye tıkladıktan sonra Opencast Videos'u seçin.

Not: Moodle'ı açmak için Firefox veya Chrome tarayıcılarını kullanmanızı öneririz!

2

# Video yükleme - hazırlık ve ipuçları

- Opencast deponuza video yüklemek için, tercihen yerel depolama alanında (bilgisayar, harici sabit disk veya benzeri) bulunan videoları seçiniz.
- veya: Dersinizi Opencast ile kaydettiyseniz, videolar doğrudan opencast deposuna yüklenir ve [> Adım 2 "Videoları yerleştirme"](#page-15-0) ile devam edilir.
- Harici materyalleri kullanırken, lütfen geçerli telif hakkı yasasına uyduğunuzdan emin olunuz (örneğin > üniversite [kütüphanesinin](https://www.uni-due.de/ub/urheberrecht/60a_urhg.php) ipuçlarına bakınız).
- Not: OpenCast aracılığıyla Moodle'a yüklenen videolar indirilemez ve yalnızca kurs katılımcıları tarafından izlenebilir.

# Video yükleme (1/10)

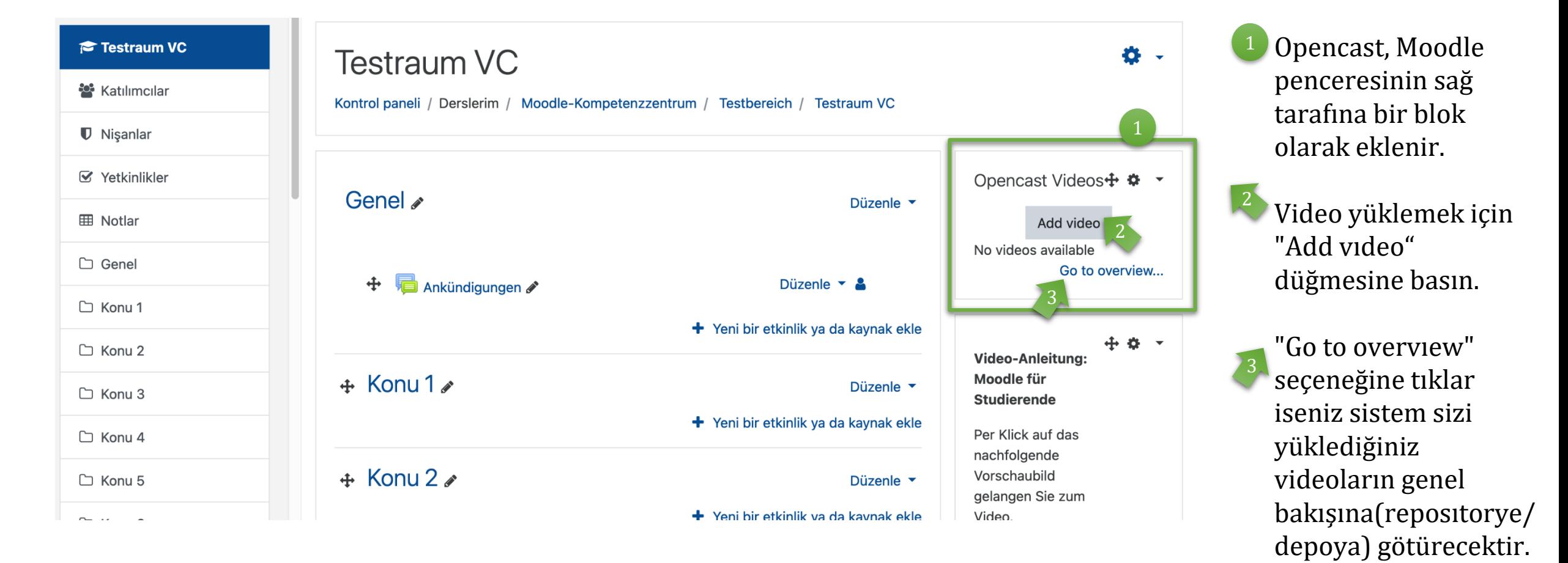

### Video yükleme (2/10)

#### - Metadata

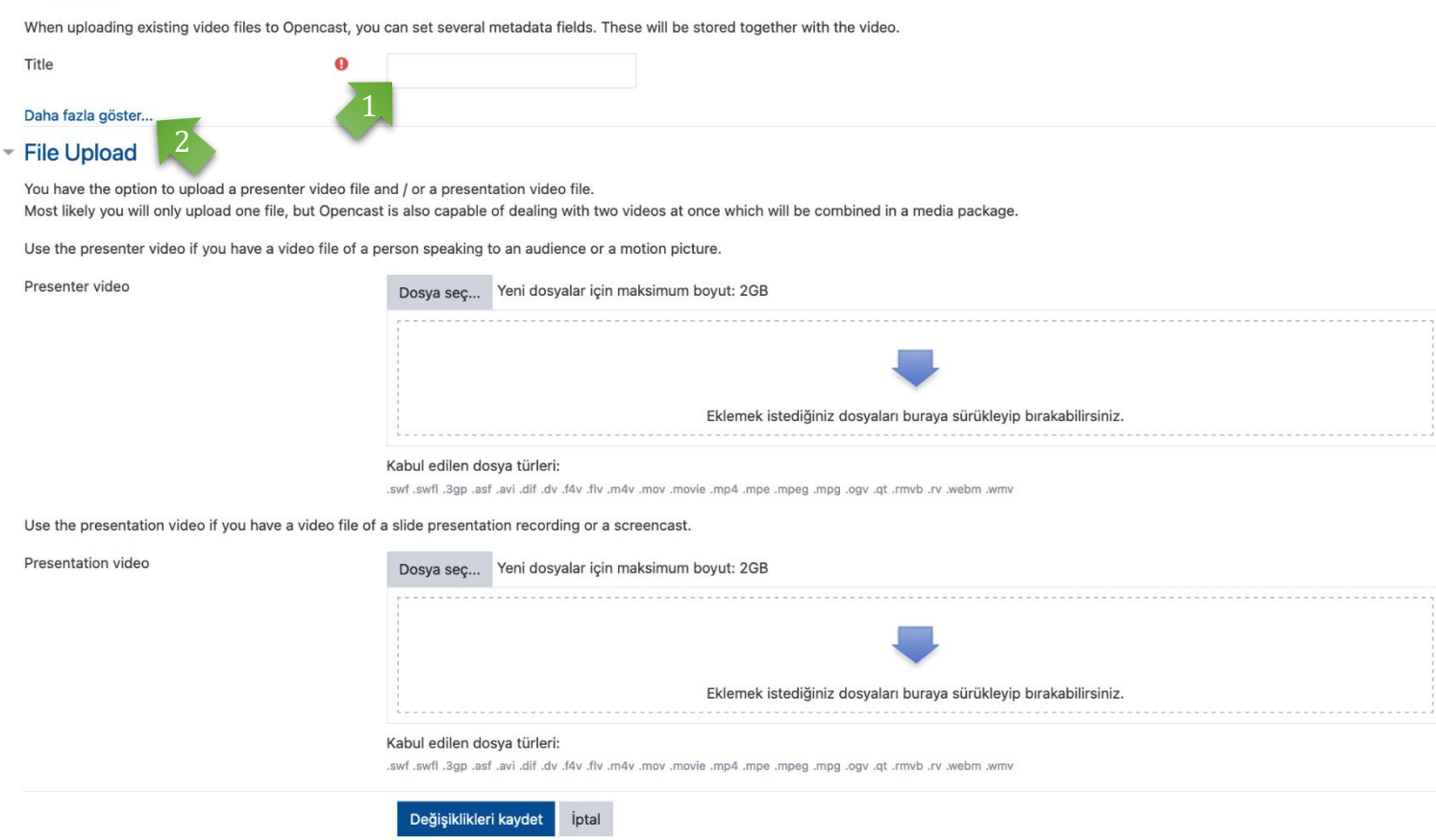

Opencast, videonun çıkış görünümünde otomatik olarak **senkronize edilen iki video yükleme imkanı** sunar. Bu, örneğin bir videonun öğretmeni (sunum yapan kişi), diğerinin ise sunumu (ders slaytlarını) gösterdiği bir ders kaydı olabilir. Yüklendikten sonra videolar bölünmüş senkronize bir görünümde gösterilir.

Ancak bu adımda **yalnızca tek bir video** da yükleyebilirsiniz!

Oluşturmak istediğiniz video için bir başlık "Title" girin (bu zorunlu bir alandır).

İsteğe bağlı olarak daha fazla (meta) veri ekleyebilirsiniz (sonraki sayfaya bakın).

2

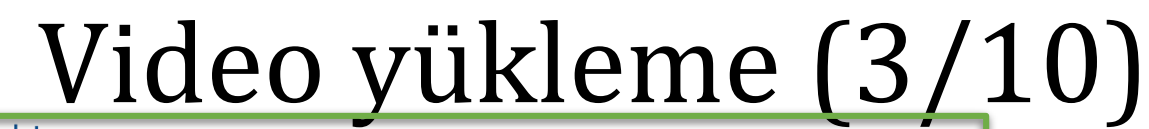

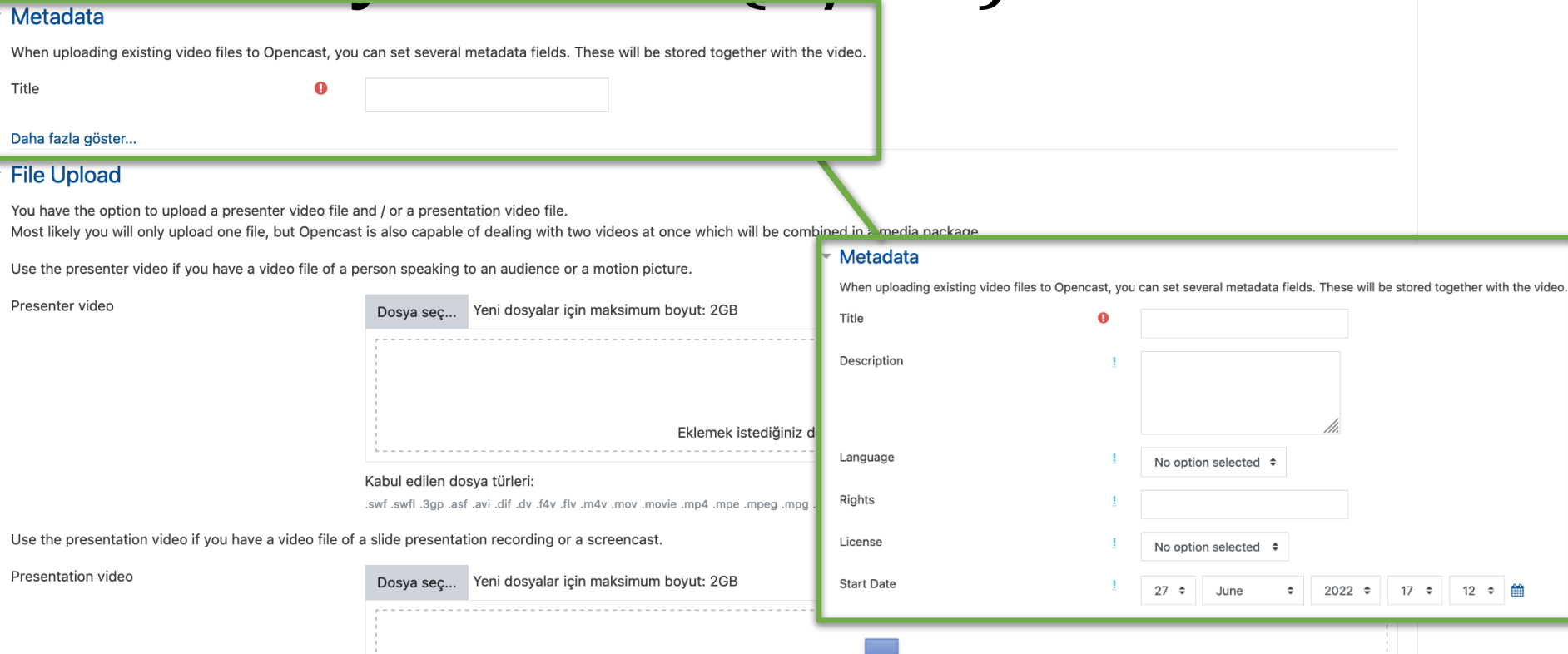

Eklemek istediğiniz dosyaları buraya sürükleyip bırakabilirsiniz

Meta veriler opsiyonlu bilgilerdir.

Destek ekibinin talepler sırasında dosyaları bulmasını kolaylaştırabilmek istiyorsanız meta verilerinizi belirtebilirsiniz.

Moodle'daki diğer yüklemelere benzer şekilde **bir lisans belirtmenizi öneririz.** 

₩

Kabul edilen dosya türleri:

wmw. mdsw. v1. dvm1. tp. vgo. gqm. gqm. eqm. eqm. 4qm. vom. vom. v4m. vlt. v4t. vb. tib. ivs. tas. qgc. ltwa. twa.

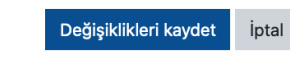

Video yükleme (4/10)

#### - Metadata

When uploading existing video files to Opencast, you can set several metadata fields. These will be stored together with the video.

Title  $\Omega$ Daha fazla göster... ▼ File Upload You have the option to upload a presenter video file and / or a presentation video file. Most likely you will only upload one file, but Opencast is also capable of dealing with two videos at once which will be combined in a media package. Use the presenter video if you have a video file rson speaking to an audience or a motion picture. Presenter video Dosya sec... Yeni dosyalar için maksimum boyut: 2GB 2Eklemek istediğiniz dosyaları buraya sürükleyip bırakabilirsiniz. umw. mdaw. v1. dvm1. fp. vgo. gqm. gagm. agm. pqm. pm. viom. vom. vbm. vlft. vbf. vb. fib. ivs. fas. qgC. ftwa. fwa. Use the presentation video if you have a video file of a slide presentation recording or a screencast. Presentation video Dosya seç... Yeni dosyalar için maksimum boyut: 2GB

Eklemek istediğiniz dosyaları buraya sürükleyip bırakabilirsiniz. Kabul edilen dosya türleri: vmw. mdsw. v1. dvm1. tp. vgo. gqm. gqm. gqm. 4qm. 4mm. vom. vbm. vhm. vh. vh. vb. ib. iva. ita. qgp. liwa. iva. Değişiklikleri kaydet İptal

Moodle'daki normal dosya yüklemeye benzer şekilde, burada video dosyalarını yüklemek için iki yol göreceksiniz:

"Dosya seç" simgesi aracılığıyla

2

'Sürükle ve Bırak' alanı aracılığıyla

#### Video yükleme (5/10)

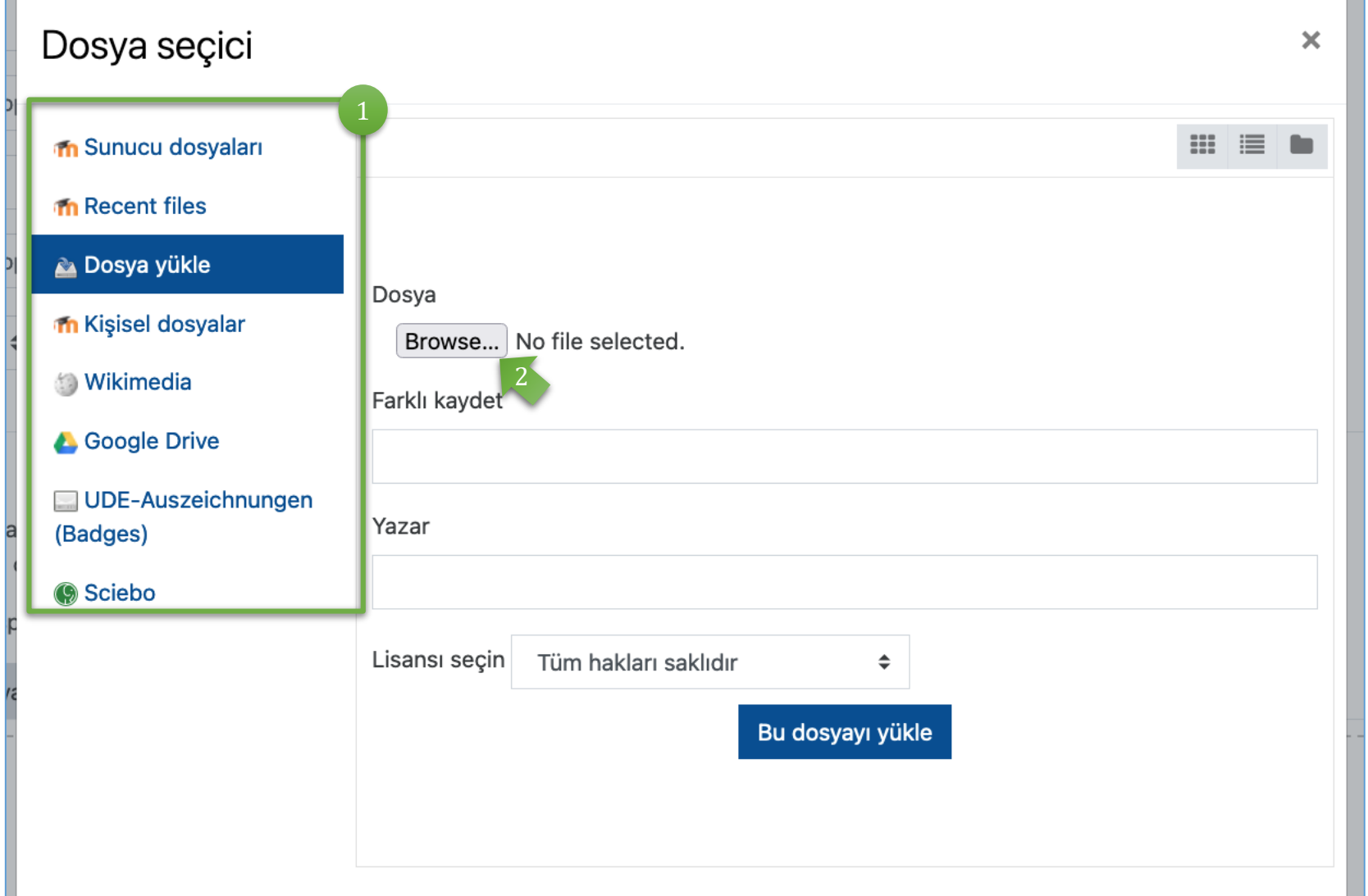

Sol sütunda video dosyanızın nereden yükleneceğini seçin. Bu örnekte, bilgisayarın yerel depolama alanından (Dosya yükle) bir yükleme söz konusudur.

Daha sonra "Browse" düğmesine basın. İşletim sistemine bağlı olarak, Dosya Gezgini (Windows) veya Finder (MacOS) açılacak ve dosyayı bilgisayarınızdan seçip açmanıza izin verecektir.

2

## Video yükleme (6/10)

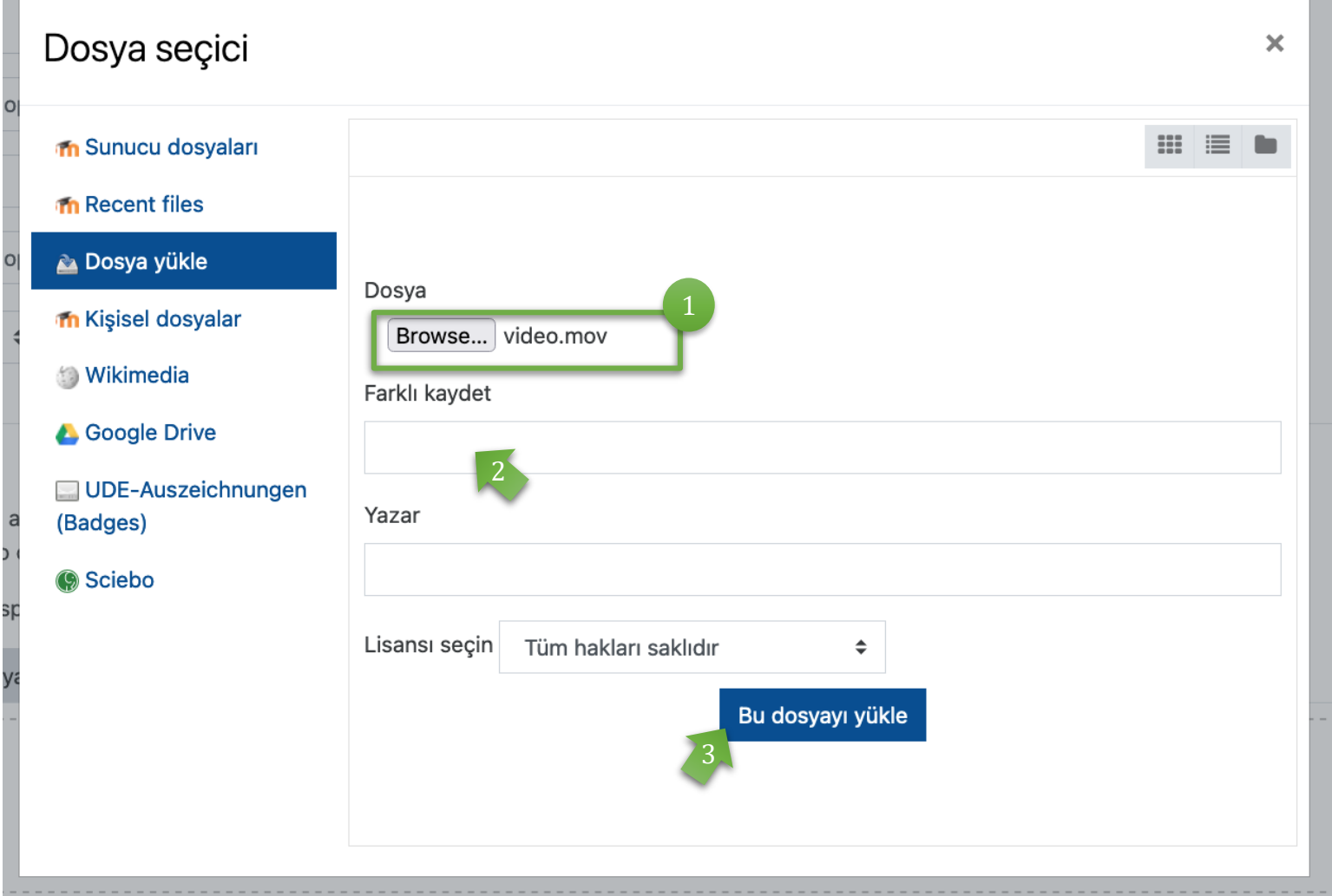

Dosyanızı seçtikten sonra, 1 pencerede görüntülenecektir.

Daha sonra **isimler** oluşturabilir ve belirtebilir, **yazarları** ve **lisans koşullarını/haklarını** değiştirebilirsiniz. 2

3

Ardından "Bu dosyayı yükle" seçeneğine tıklayarak dosyayı yükleyin.

Video yükleme (7/10)

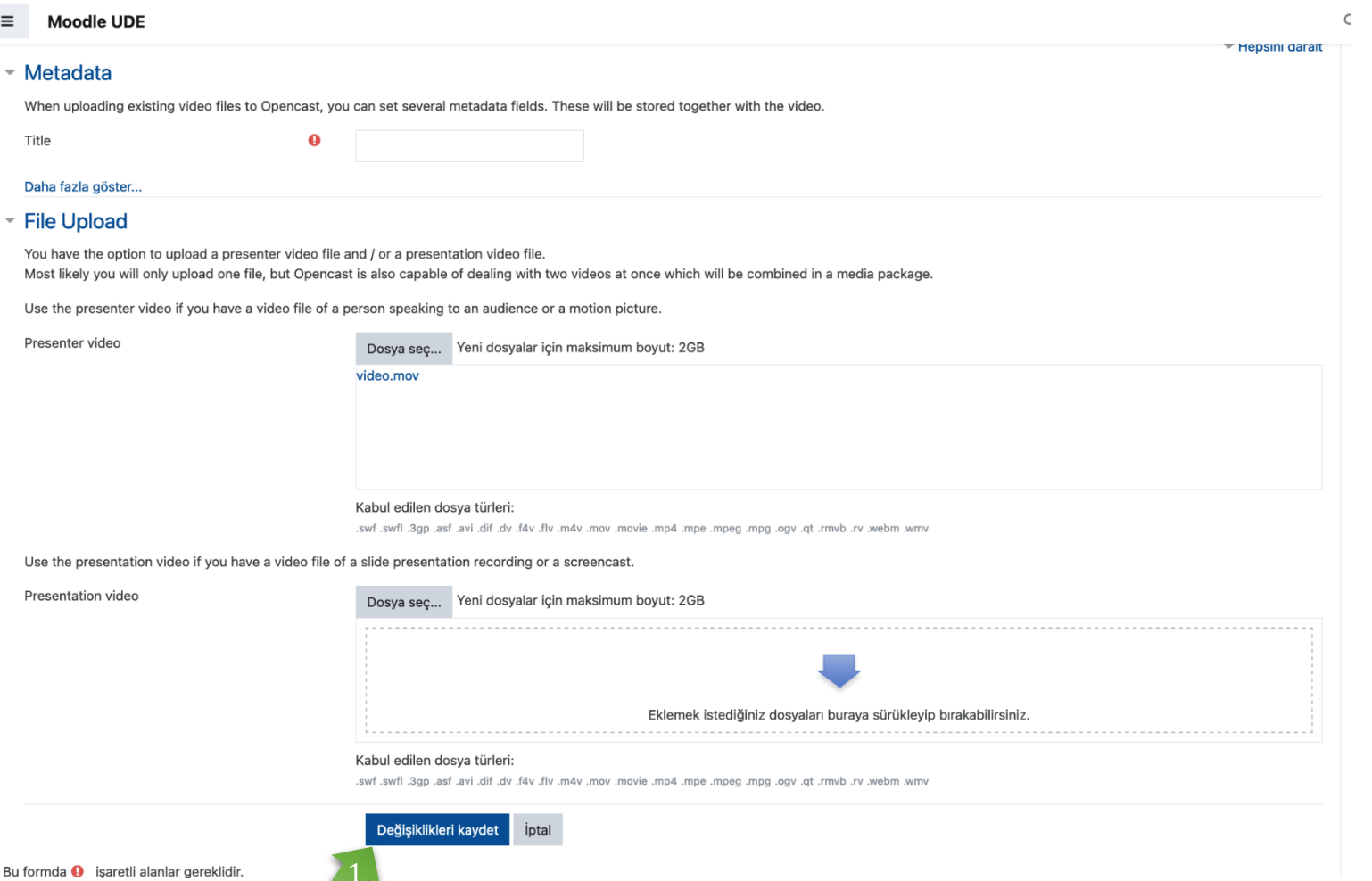

Daha önce de belirtildiği gibi, bir veya iki video ayni anda yükleyebilirsiniz. Soldaki şekilde gösterildiği gibi, yüklemeden sonra Opencast tarafından senkronize edilen Quicktime **.mov** formatında bir video görebilirsiniz.

Ardından dosya(lar)ı Opencast deposuna (repositorisine) yüklemek için "Değişiklikleri kaydet" düğmesine tıklayınız.

Lütfen (videonun boyutuna bağlı olarak) videonun tamamen yüklenip kullanılabilir hale gelmesinin biraz zaman alabileceğini unutmayın!

### Video yükleme ( 8 /10

#### Video upload successful.

The video is scheduled to be transferred to Opencast now. You do not need to wait on this page for this transfer to finish.

#### Upload videos

In this section, you can upload existing video files to Moodle. These video files will be processed in Opencast and then made available in this course

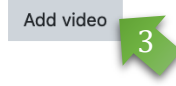

#### Videos scheduled to be transferred to Opencast

In this section, you see the videos which have been uploaded to this Moodle course by you or some other user. These videos are scheduled to be transferred to Opencast now. The transfer is happening automatically on the Moodle server in the background. You do not need to wait on this page for this transfer to finish.

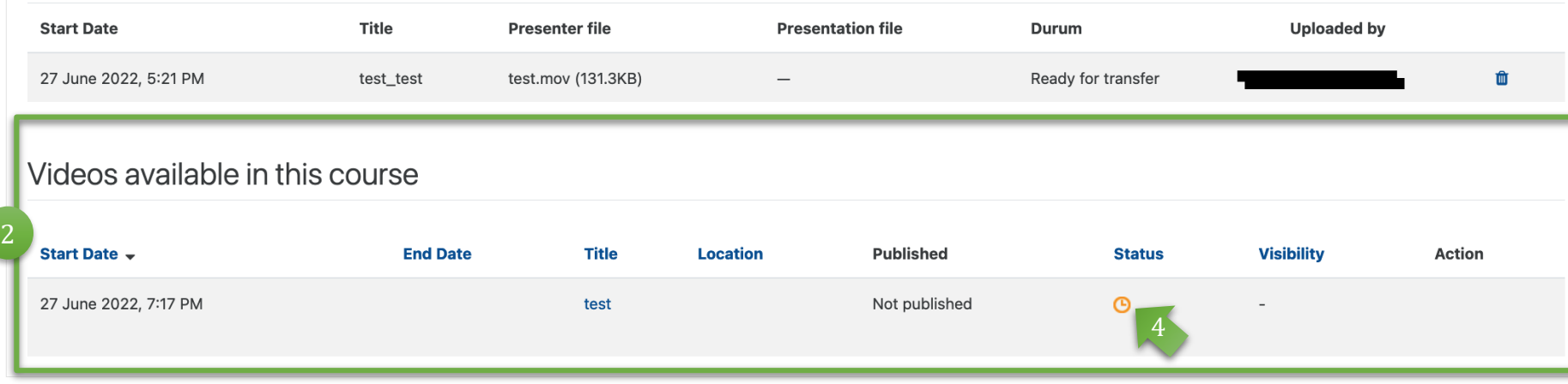

) Bundan sonra, dosyaların ba Bundan sonra, dosyaların başarılı bir şekilde y üklendi ğ i hakkında bir sistem uzarısı(açık yeşil) göreceksiniz. 1<br>2<br>2

Şu anda yüklenmekte olan  $\overline{2}$ dosyaların listesi burada görüntülenir.

3

 $\overline{\mathbf{x}}$ 

Edit series mapping

Doğrudan daha fazla video ekleyebilmek için "Add video" düğmesine tıklayınız

"Status" bölümünde videonuzun görüntülenmeye hayır olup olmadığını görebilirsiniz (sağdaki örneğimizde, turuncu renginde saat gösterir, bu videonun henüz yüklenmediğni gösterir).

L ütfen (videonun boyutuna ba ğlı olarak) videonun tamamen yüklenip kullanılabilir hale gelmesinin biraz zaman alabilece ğini unutmayın.

## Video yükleme ( 9 /10 )

#### 1<br>
eklenecek ve<br>
yeşil bir ok g<br>
sahip olur.<br>
Liste şunlara<br>
sıralanabilir:<br>
yükleme tari<br>
sıralama zan<br>
Varsayılan sı<br>
yeni videolan<br>
en altında bu<br>
Buna ek olar<br>
videolarınızı<br>
görünürlebil<br>
yayınlanma (hakkında bir mevc Edit series mapping 2 **Upload videos** In this section, you can upload existing video files to Moodle. These video files will be processed in Opencast and then made available in this course Add video Videos available in this course 3

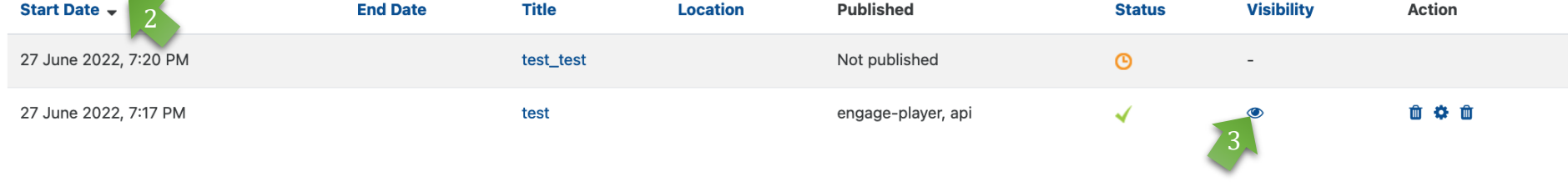

Videonuz ba şarıyla y üklendiyse, "Bu kursta mevcut videolar" listesine eklenecek ve "Durum" ye şil bir ok görünümüne sahip olur.

Liste şunlara g öre sıralanabilir: yükleme tarihi ve sıralama zamanı. Varsayılan sıralamada yeni videolarınızı listenin en altında bulacaksınız.

Buna ek olarak, videolarınızın görünürlebilirlik ve yayınlanma durumu hakkında bir bilgi mevcutluğu söz

Yeni yüklenen videolar şu anda yalnızca e ğitmenler tarafından görülebilmektedir. Videoların kurs katılımcılarına nasıl sunulaca ğ ı ilerleyen sayfalarda a çıklanmaktadır.

# Video yükleme (10/10)

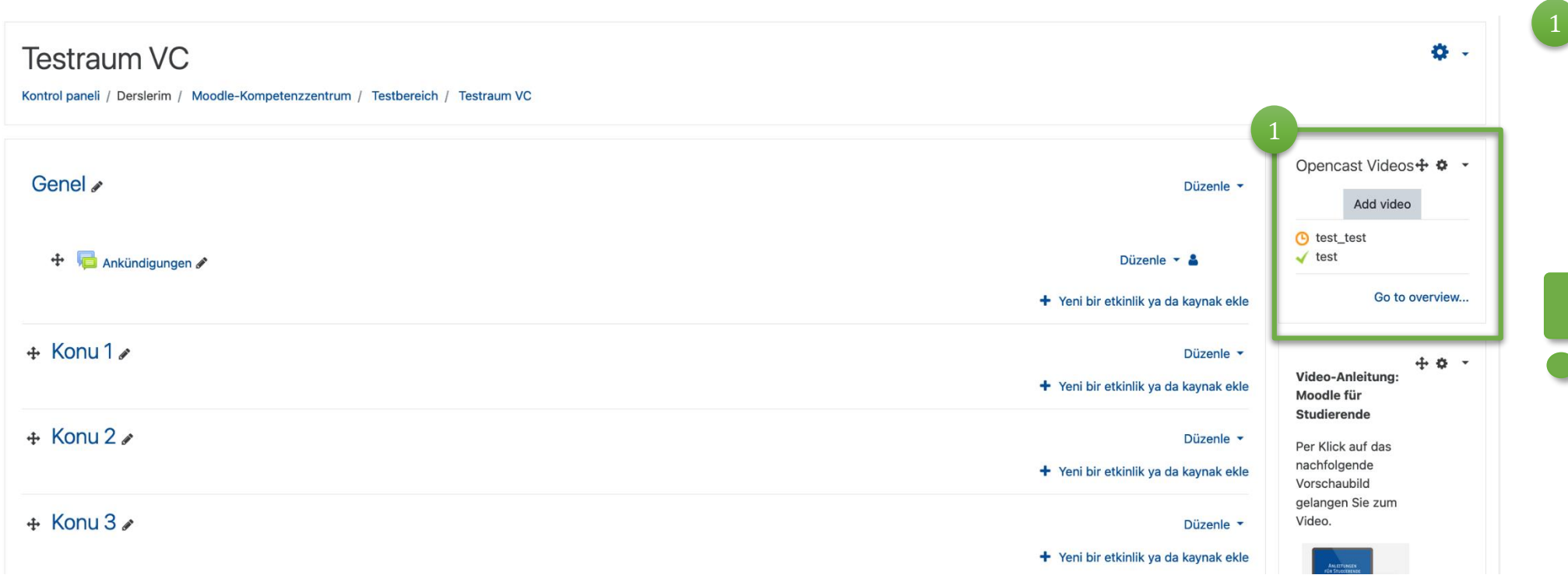

Videonuz başarıyla yüklendikten sonra, bunu kurs modülünüz başlangıç sayfasının sağ tarafındaki Opencast Videos bloğunda da göreceksiniz.

Bu görünüme yalnızca 'Eğitmen' rolünde sahip olursunuz. Öğrenciler yalnızca kurs modülüne eklediğiniz videoları görecektir. Diğer adımlara bakın.

### Video yerleştirme - hazırlık

- Moodle kurs modülünüzün Opencast deposuna/repositorisine video yükleyin alternatif olarak, ders kaydınız Opencast deposuna/repositorisine zaten yüklenmiştir.
- Aktif değil ise, Moodle kurs modülünüzün ana sayfasından "Düzenlemezi aç" moduna geçin.

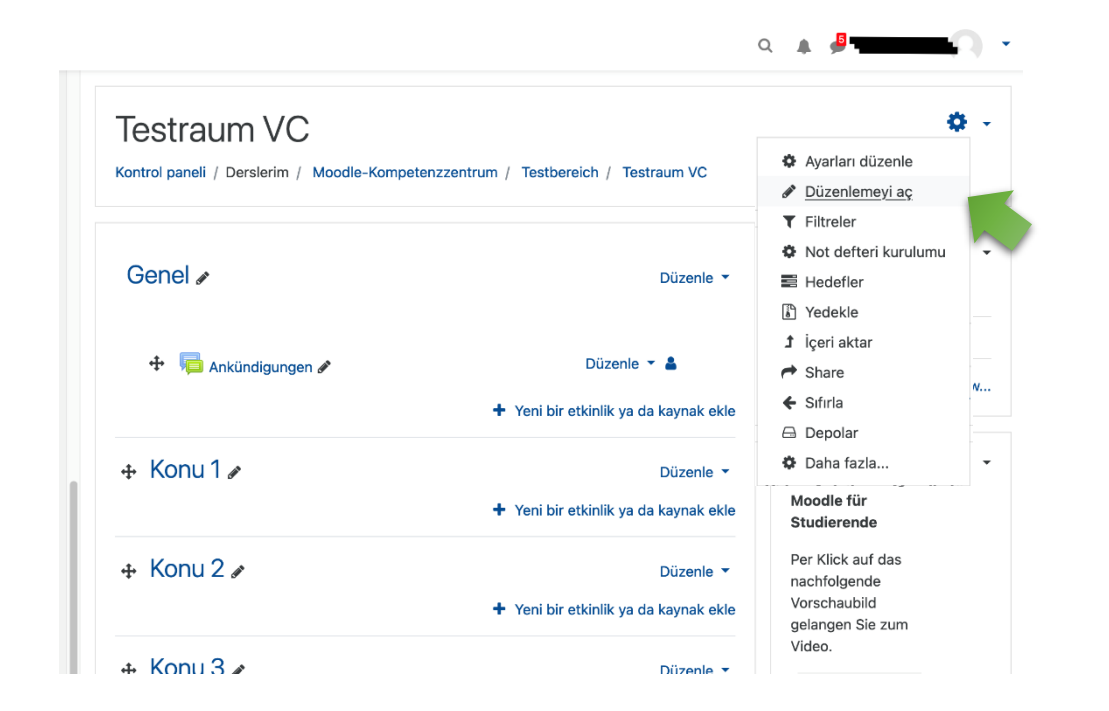

# <span id="page-15-0"></span>Video yerleştirme

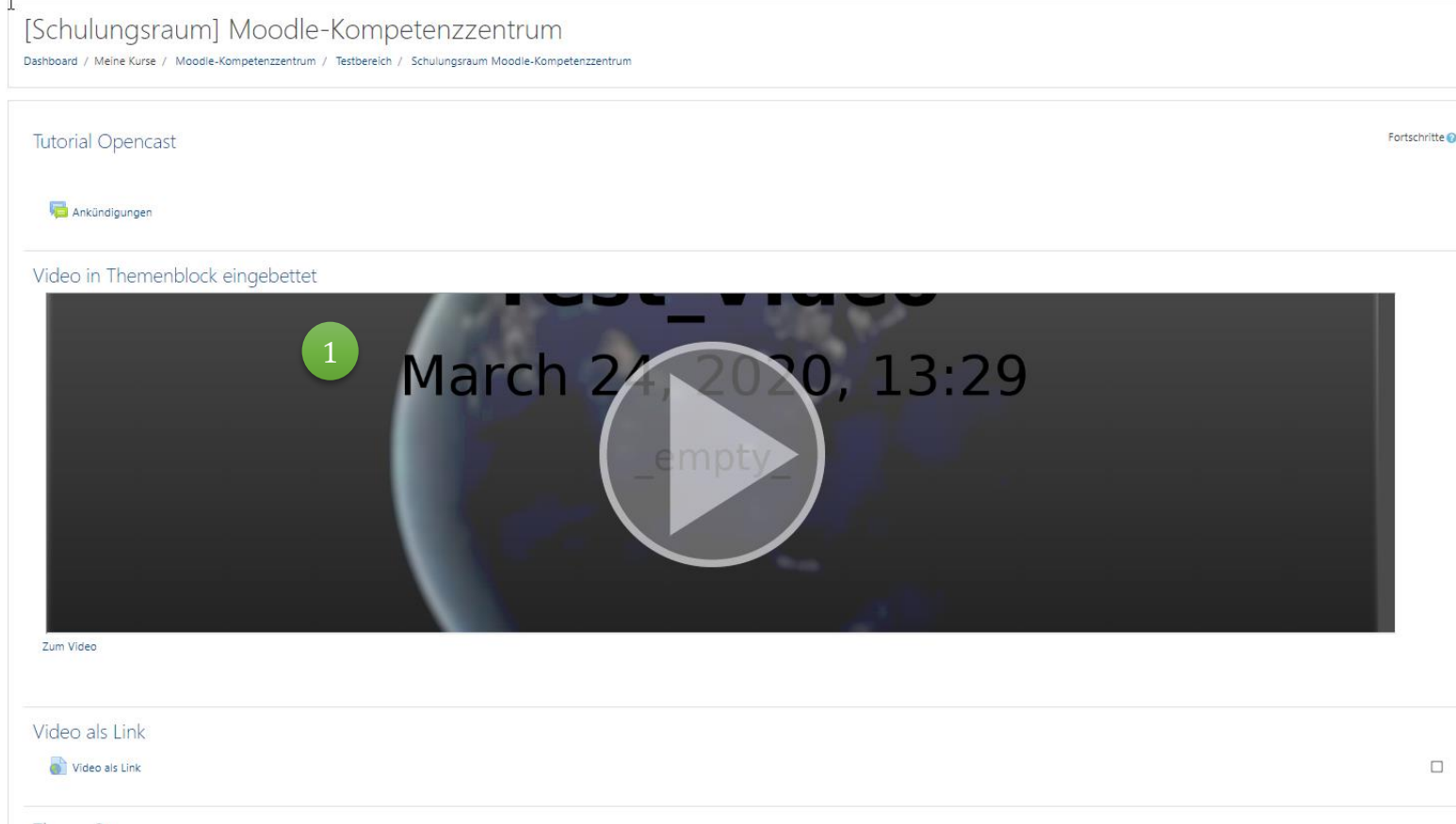

OpenCast'ten yerleştirilen bir video Moodle kursunuzda bu şekilde görünür. Boyut istediğiniz zaman ayarlanabilir!

Videoyu her zaman **ilk** konu bloğuna yerleştirin! Bunu yaptığınız sürece, başka videoları da örneğin bir konunun içine/ kurs modülünün herhangi bir yerine örneğin link olarak ekleyebilirsiniz.

 $\mathsf{K} \mathsf{L}$  $\frac{N\epsilon}{KL}$ 

> Ancak, bu yalnızca ilk videoyu **ilk konuda** video veya link olarak **sürekli ekli** olarak bırakırsanız çalışır!

# Video yerleştirme (1/10)

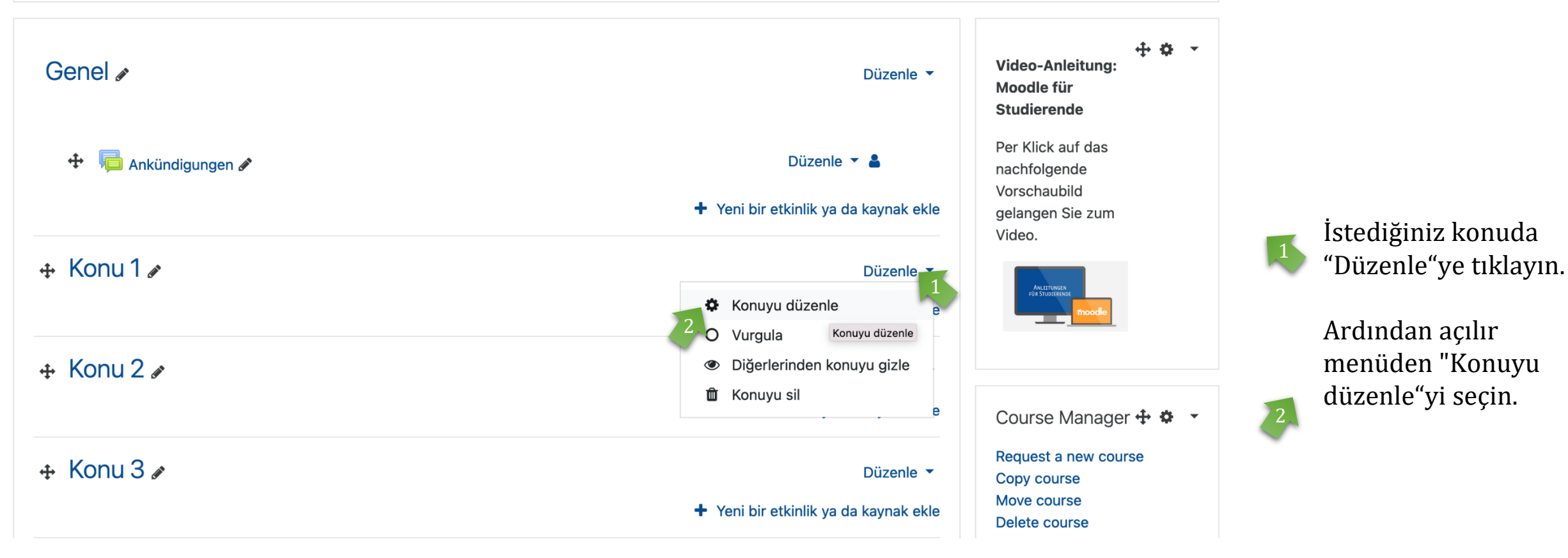

# Video yerleştirme (2/10)

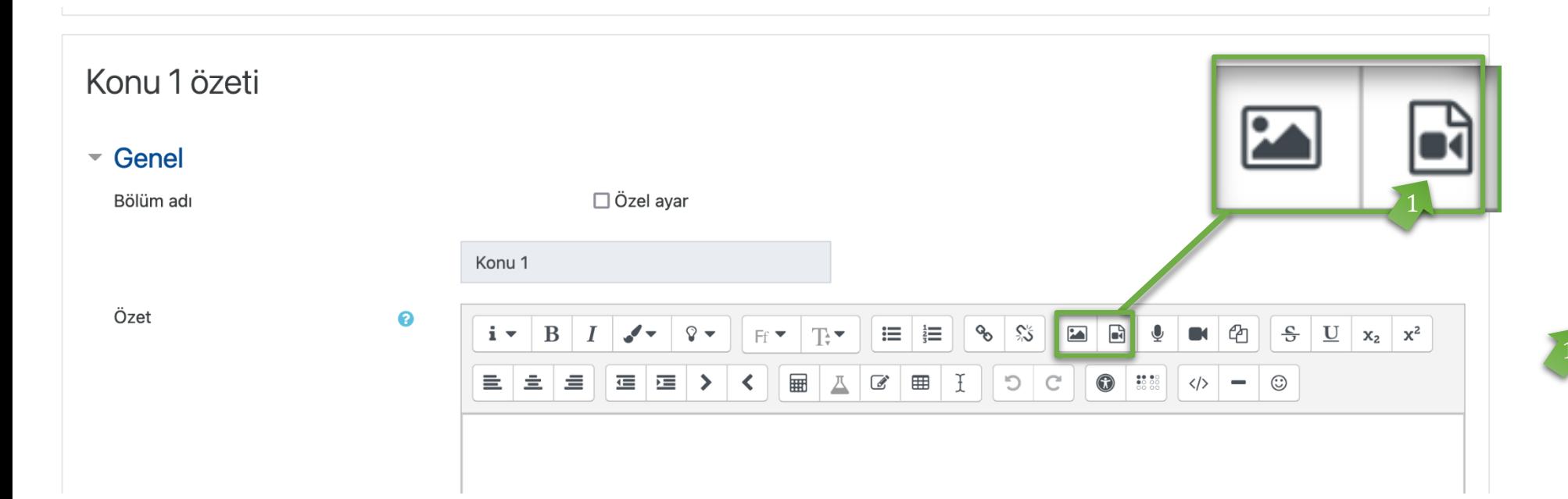

Konunun editör görünümünde videoyu doğrudan yerleştirebilir ve bir açıklama metni ekleyebilirsiniz.

Opencast modül deposuna/repositorisin e bir video eklemek için "Bir ses/video dosyası ekleyin veya düzenleyin" simgesine tıklayın.

# Video yerleştirme (3/10)

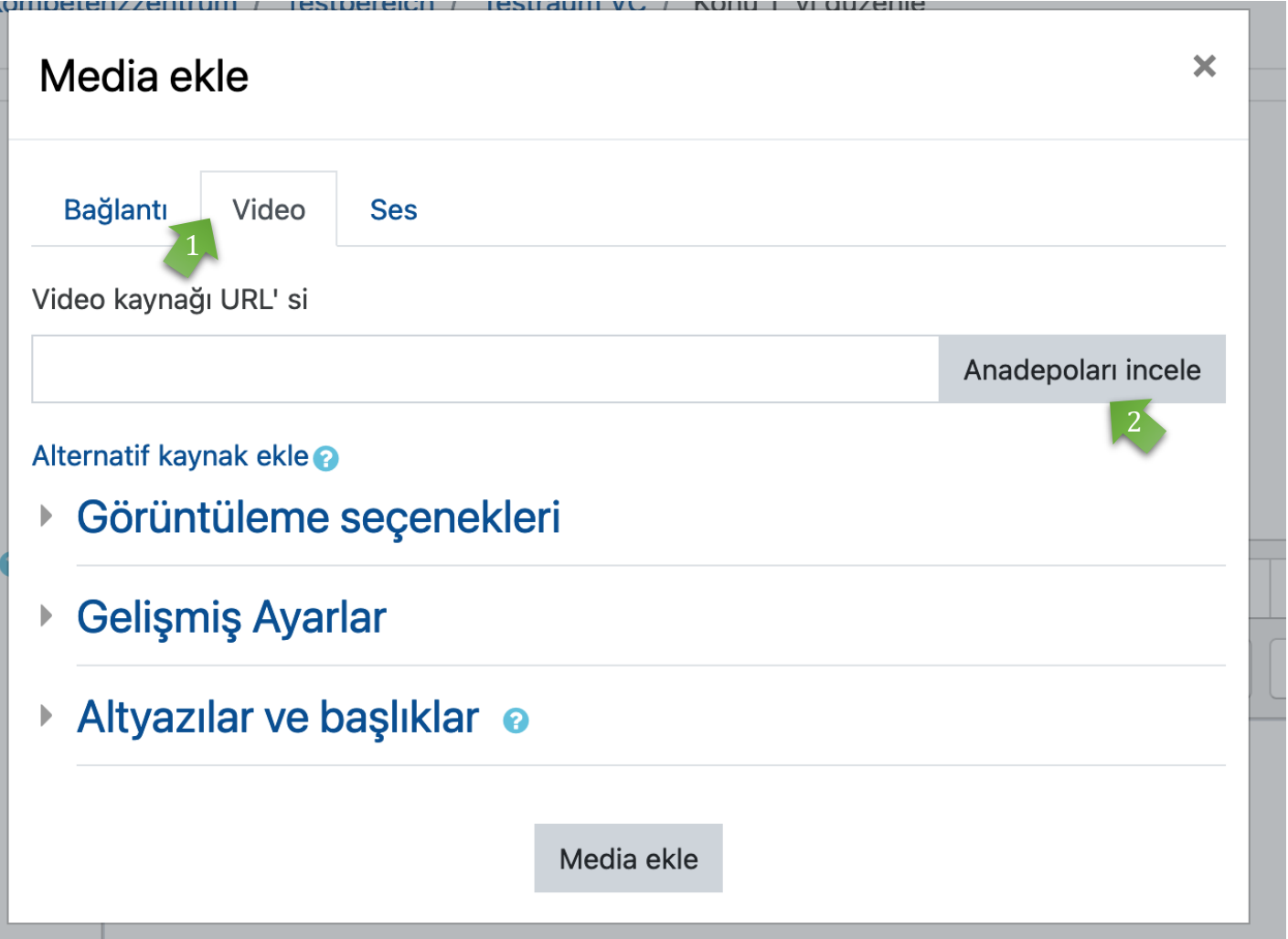

#### **1. Seçenek: video olarak ekle**

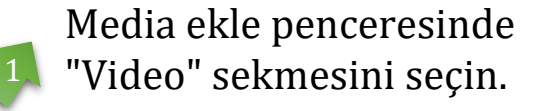

"Anadepoları incele"ye <sup>2</sup>tıklayın.

## Video yerleştirme (4/10)

K٥

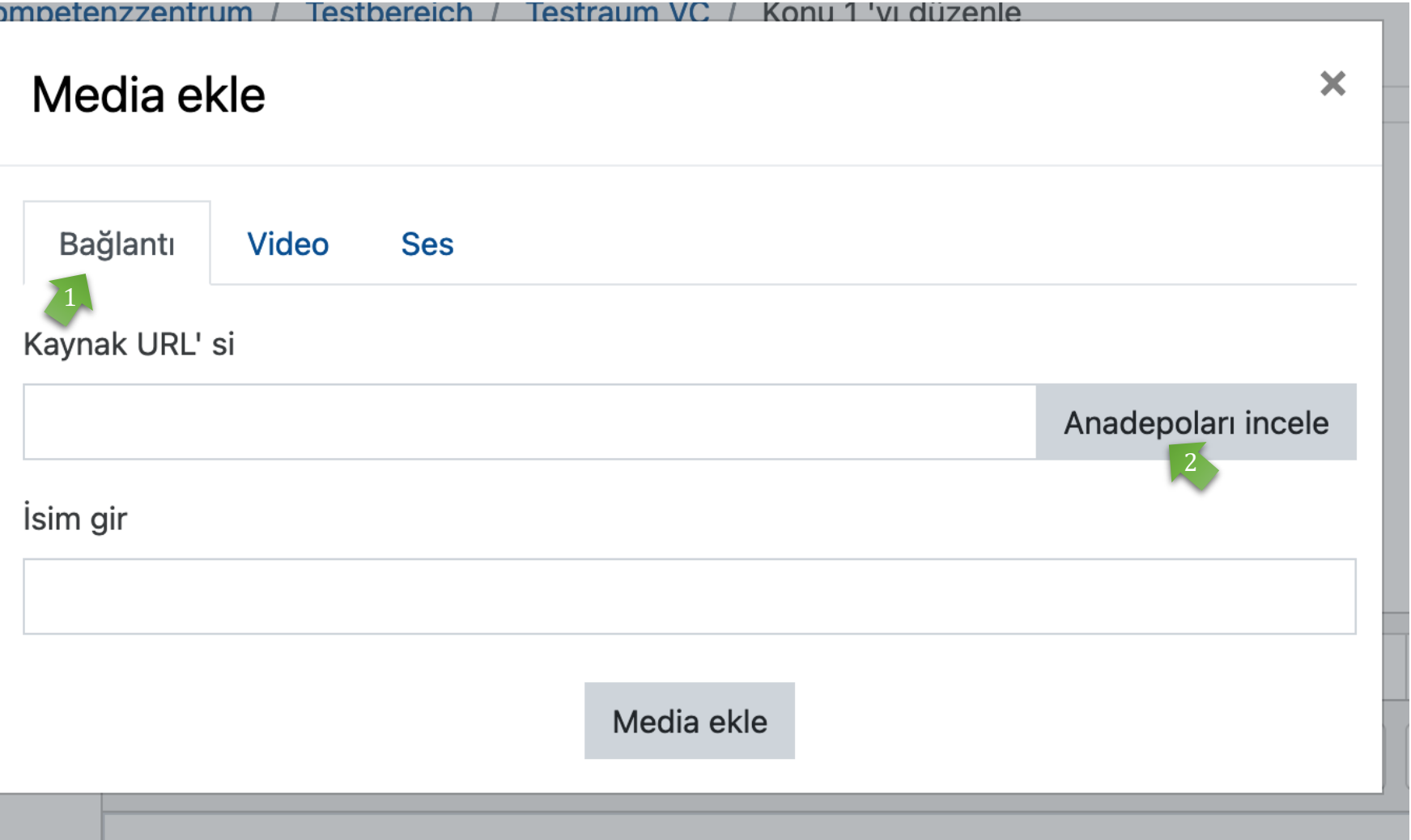

**2. Seçenek: link bağlantısı olarak yerleştir**

 $2^{\circ}$ 

Media ekle penceresinde "Bağlantı" sekmesini seçin.

"Anadepoları incele"ye tıklayın.

# Video yerleştirme (5/10)

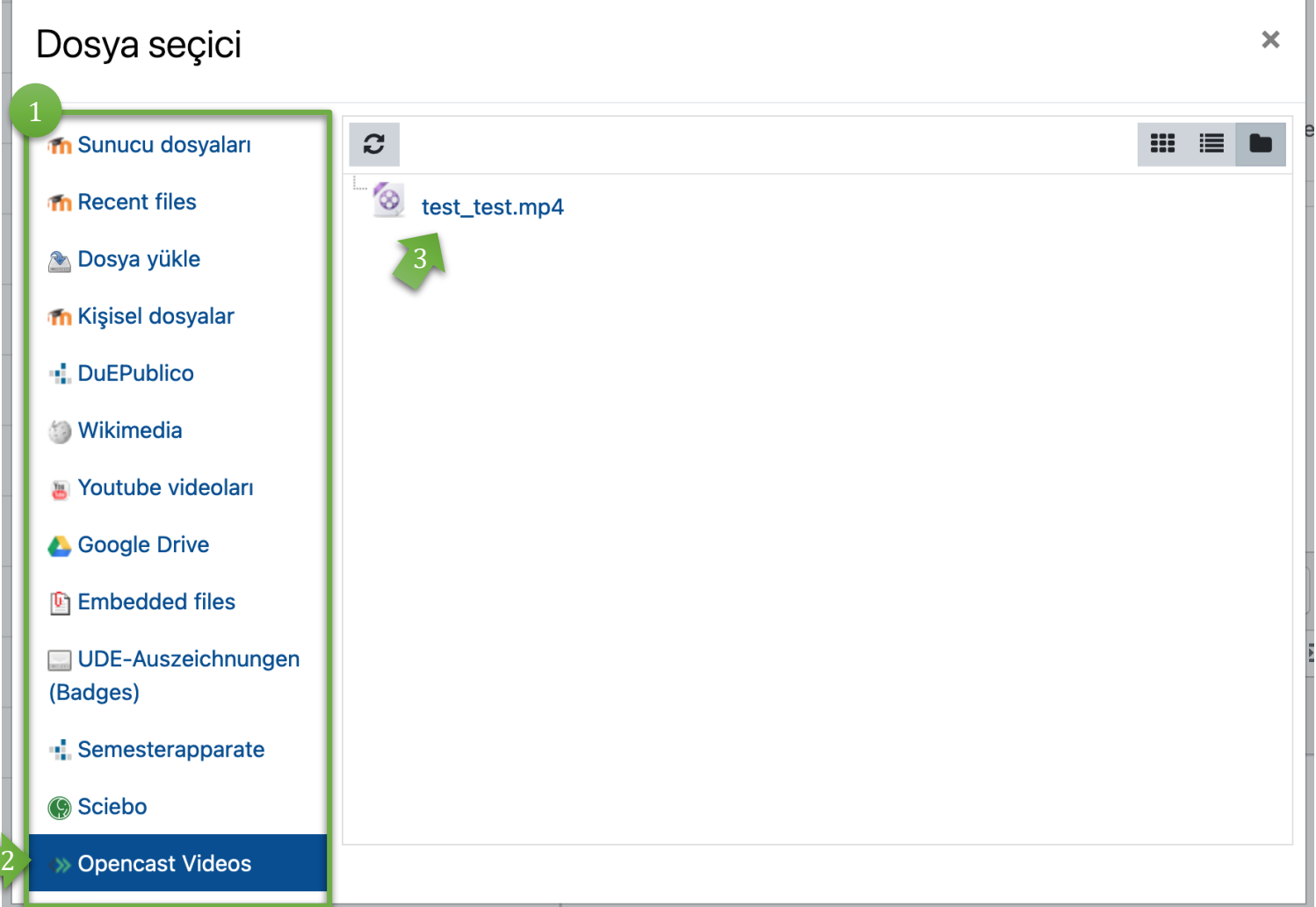

Dosya seçici penceresinde bir video seçmek için çeşitli seçenekler sunulur.

Videonuzun stream olarak görüntülemek için "Opencast Videos" seçeneğini seçin.

2

3

Liste, Opencast deponuzdaki mevcut (önceden yüklenmiş videolar) tüm videoları gösterir. İstediğiniz videonun üzerine tıklayın.

# Video yerleştirme (6/10)

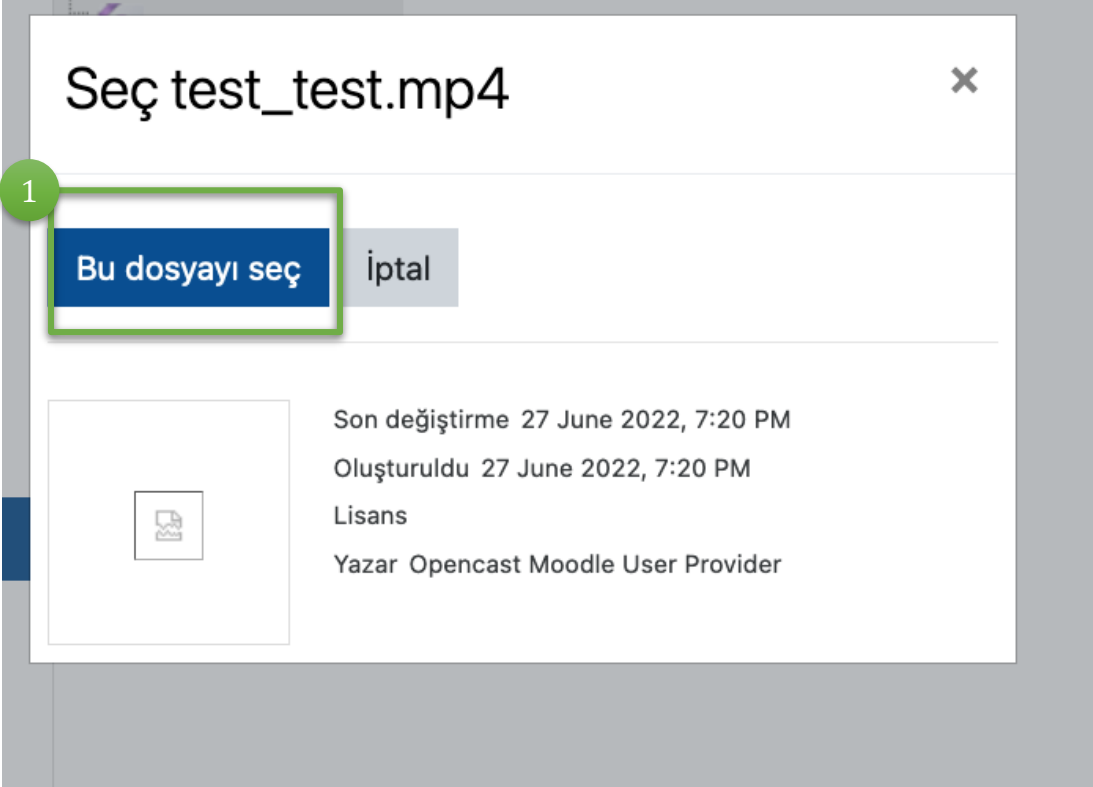

"Bu dosyayı seç" düğmesine tıklayarak dosya seçimini onaylayın.

# Video yerleştirme (7/10) **1. Seçenek: video olarak ekle** için

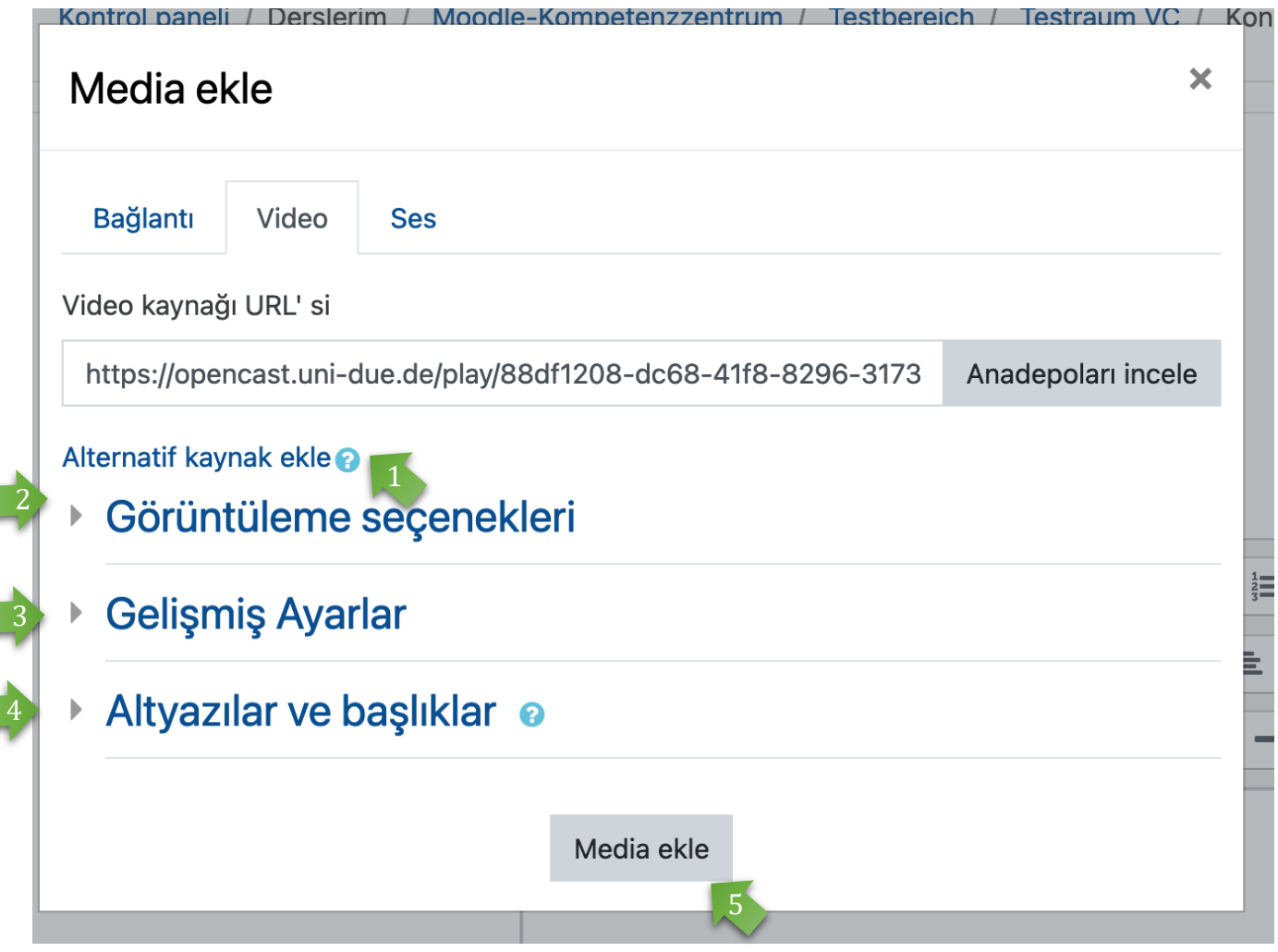

ek ayarlar: **Video olarak yerleştir**

Alternatif bir kaznak seçimi: bunu dikkate almanıza **gerek yok**, çünkü uyarlamalı streaming otomatik olarak en uygun çözünürlüğü seçer.

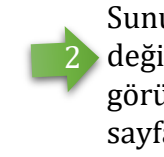

Sunum: videonun boyutunun değiştirilmesi/bir önizleme görüntüsü eklenmesi (sonraki sayfaya bakın).

Gelişmiş ayarlar: Sessiz oynatma, döngü olarak oynatma veya otomatik oynatma seçeneklerine sahiptir. Video kontrolünü de kapatabilirsiniz (önerilmez). 3

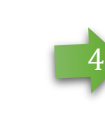

Altyazılar ve transkripsiyon: bu seçenek şu anda hala geliştirme ve test aşamasındadır.

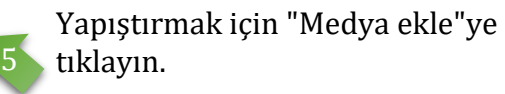

# Video yerleştirme (8/10)

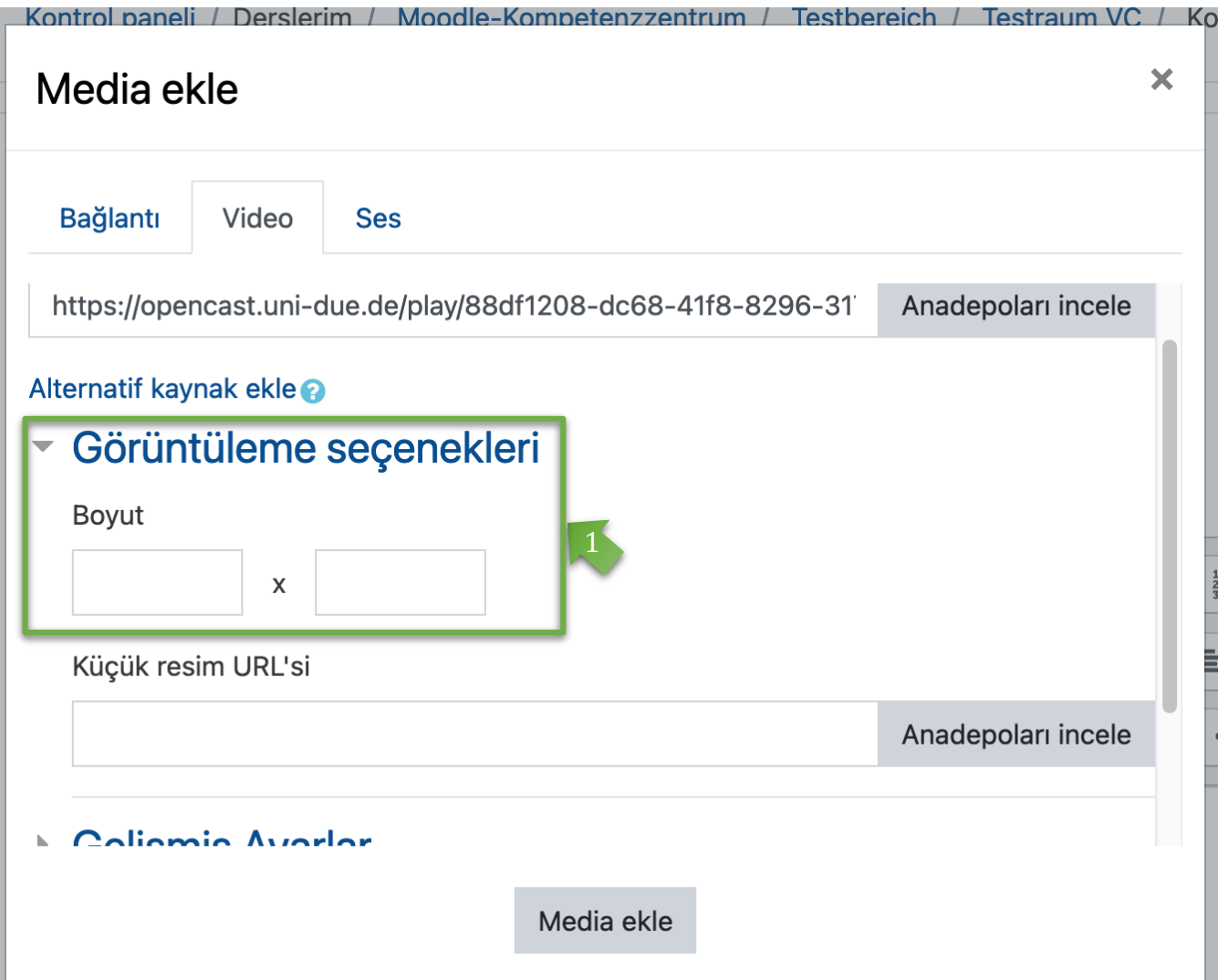

**1. Seçenek için ek seçenekler: video olarak yerleştirme**

> "Görüntüleme seçenekleri" altında videonun ekran boyutunu değiştirme olanağına sahipsiniz.

> Moodle'daki tasarım nedeniyle kare ekran değil, örneğin 800x300 veya benzeri bir ekran seçilmesi önerilir.

Orijinal boyutta kalmak istiyorsanız bu noktayı atlayabilirsiniz (bkz. sayfa 15'teki örnek).

# Video yerleştirme (9/10) **1. Seçenek: video olarak**

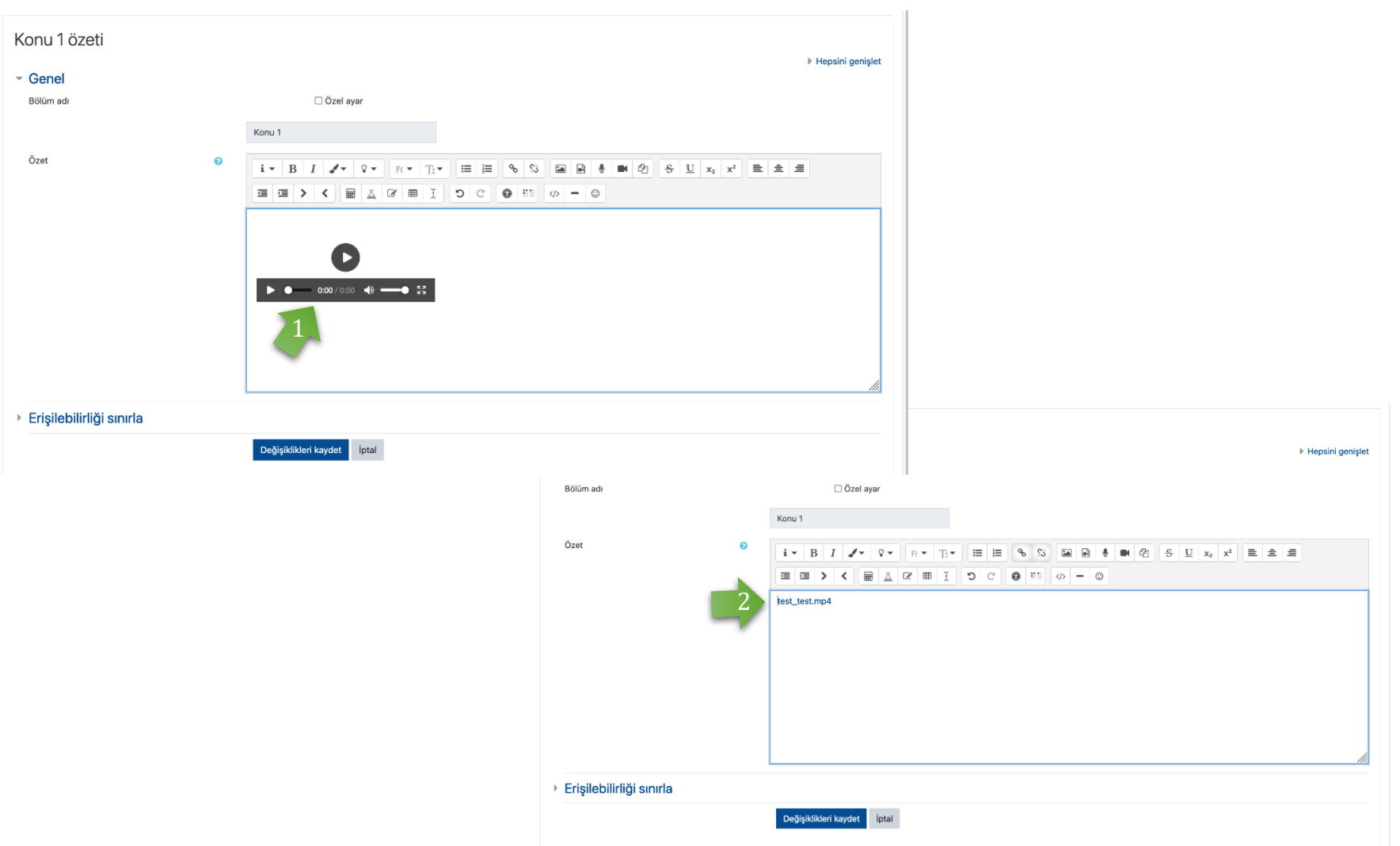

#### **yerleştirme**

Videonuz bir icon görüntüsü olarak görüntülenecektir.

Videoyu konu alanına eklemek için buradaki "Değişiklikleri kaydet" düğmesine tıklayın.

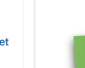

2

#### **2. Seçenek: bağlink olarak yerleştirme**

Videonuz bir link olarak görüntülenecektir.

Videoyu konu alanına eklemek için buradaki "Değişiklikleri Kaydet" düğmesine tıklayın.

# Video yerleştirme (10/10)

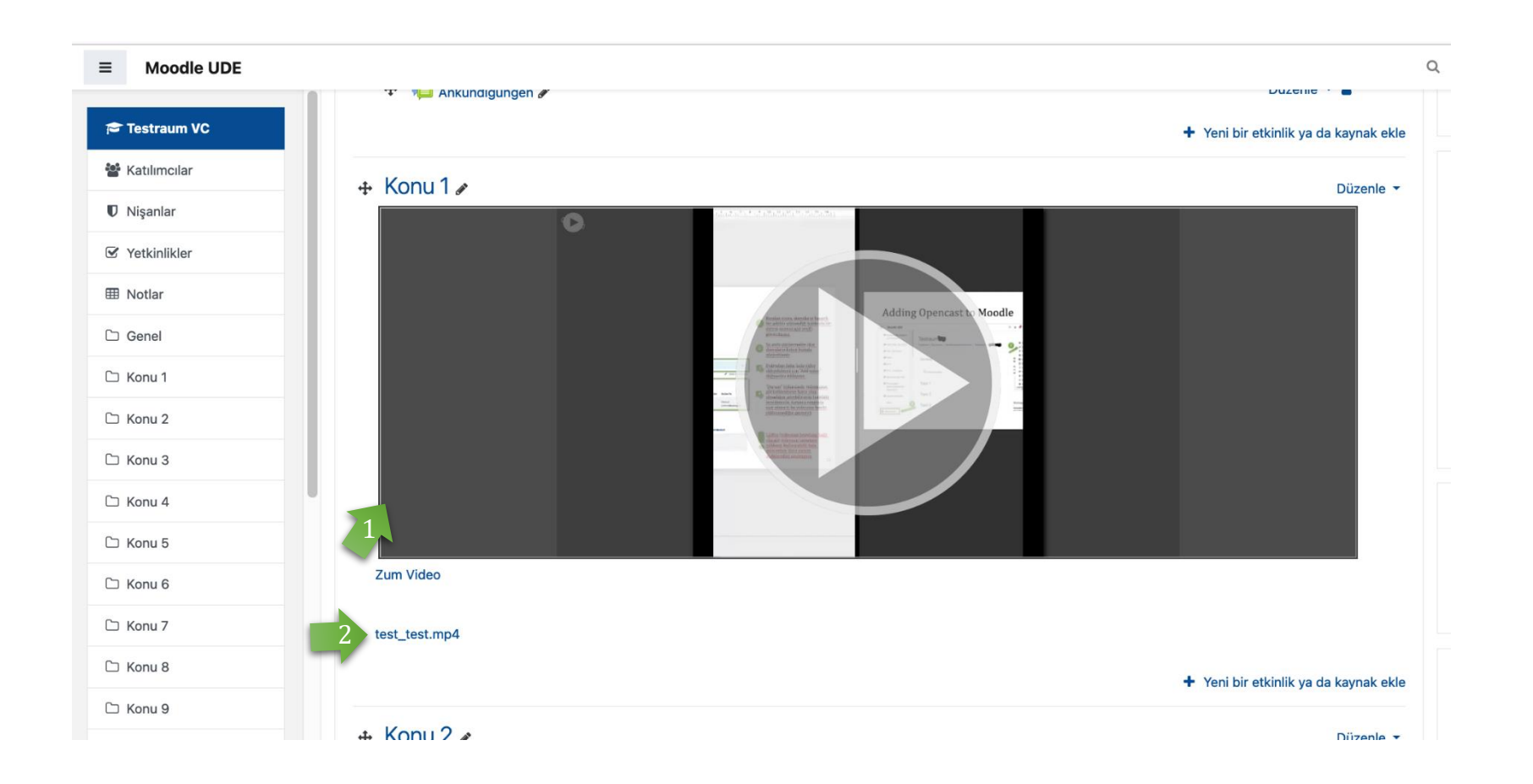

Kaydettikten sonra, videonuz seçilen konu alanında şu şekilde görünmelidir:

video önizleme veya

link bağlantısı. 2

> Siz veya öğrencileriniz videoya/linke tıklayarak videoyu başlatabilirsiniz.

### Ek video yerleştirme

#### **Not**

**Ek** videoları (daha önce açıklandığı gibi) konu bölümüne video veya link bağlantısı olarak yerleştirebilir veya bunları konu içinde / kurs modülünde herhangi bir yere çalışma materyali (bağlantı) olarak ayrı ayrı **ekleyebilirsiniz.** Ancak, ilk konu bölümünde her zaman en az 1 videonun yerleştirilmiş olması (ve kalması) önemlidir, aksi takdirde başka videolar eklemek işe yaramayacaktır!

## Materyal olarak ek video ekleme (1/4)

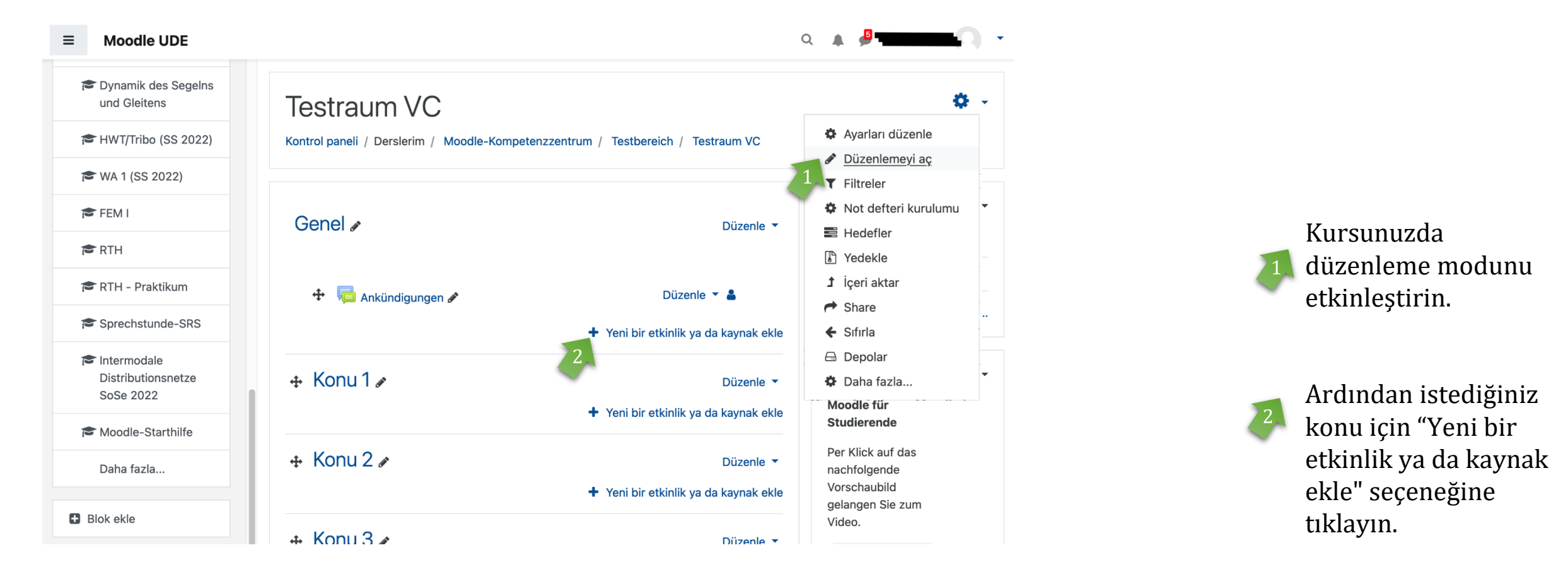

## Materyal olarak ek video ekleme (2/4)

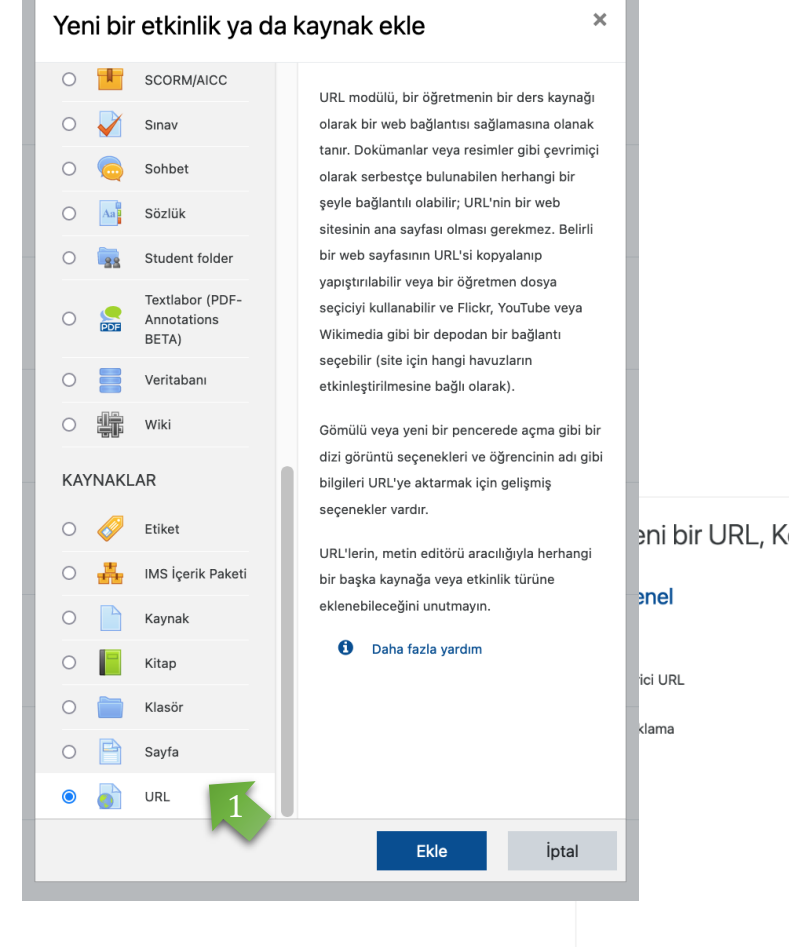

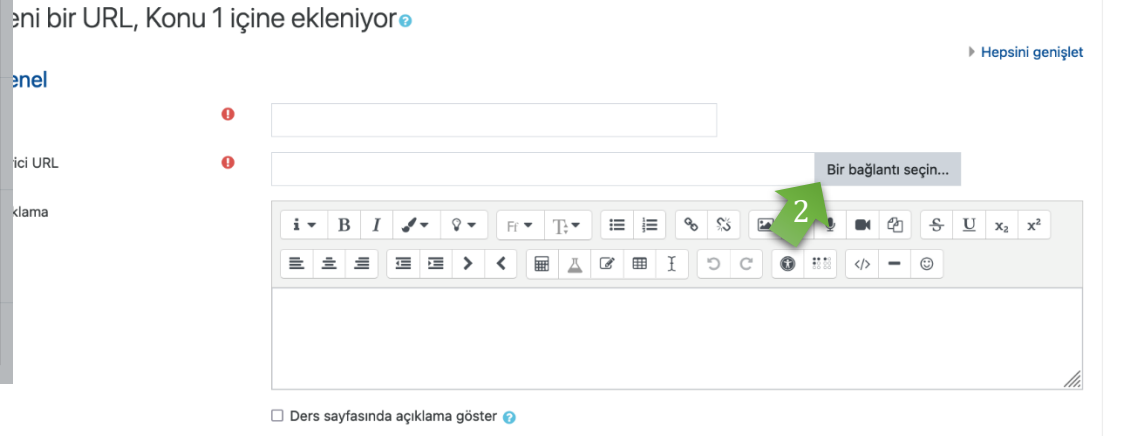

Bir menü açılacaktır. **KAYNAKLAR'a** kadar aşağı kaydırın ve "URL"yi seçin.

Ardından "Bir bağlantı seçin" seçeneğine tıklayın. 2

### Materyal olarak ek video ekleme (3/4)

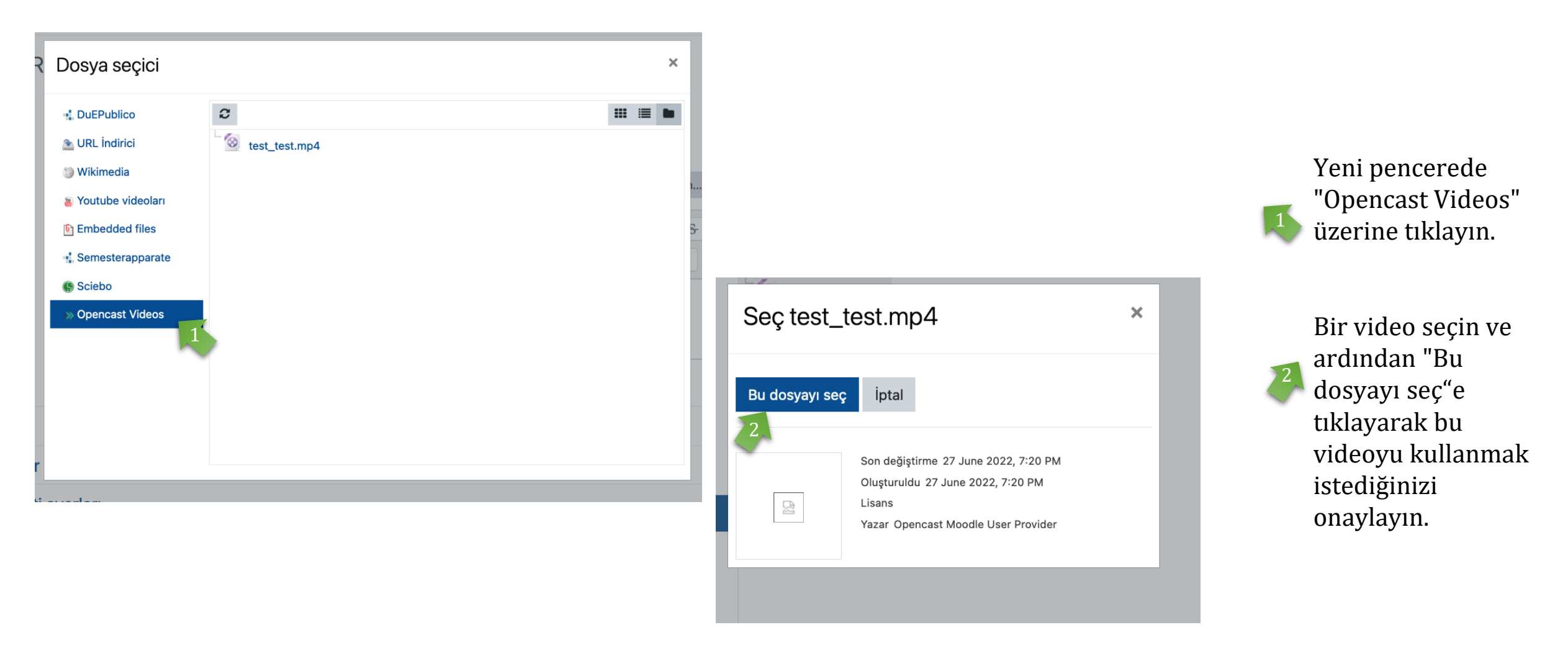

# Materyal olarak ek video ekleme (4/4)

3

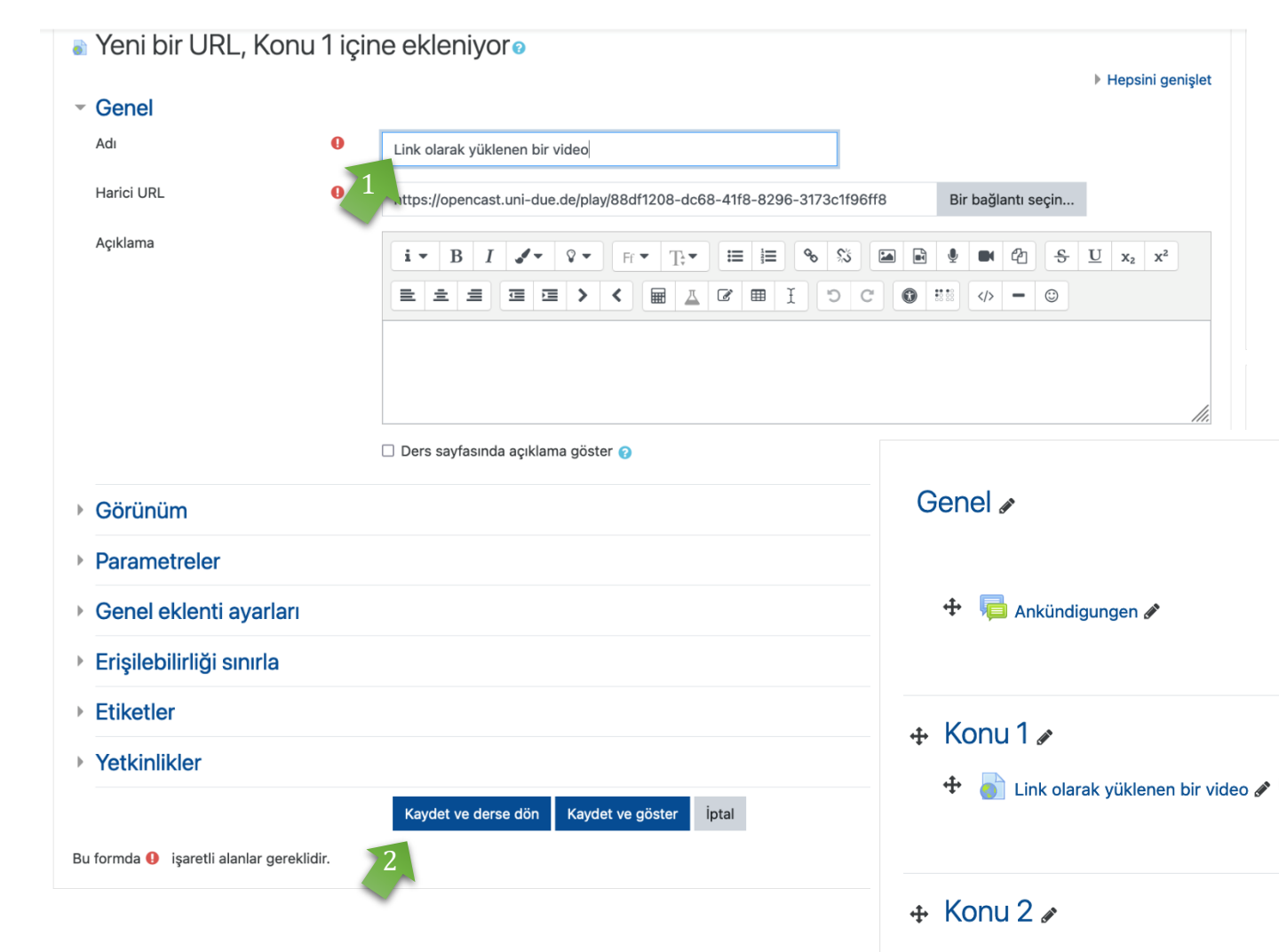

Şimdi videonuza bir isim verin. Bu adla video kurs odasında görüntülenecektir.

Ardından "**Kaydet ve derse dön** veya **Kaydet ve göster**" **seçeneğine** tıklayın. 2

Videonuz artık bu kursa kayıtlı öğrencileriniz tarafından bir link bağlantısı olarak kullanılabilir.

3